# Klasa 6 informatyka

# Zdjęć cięcie – gięcie. Elementy retuszu i fotomontażu zdjęć

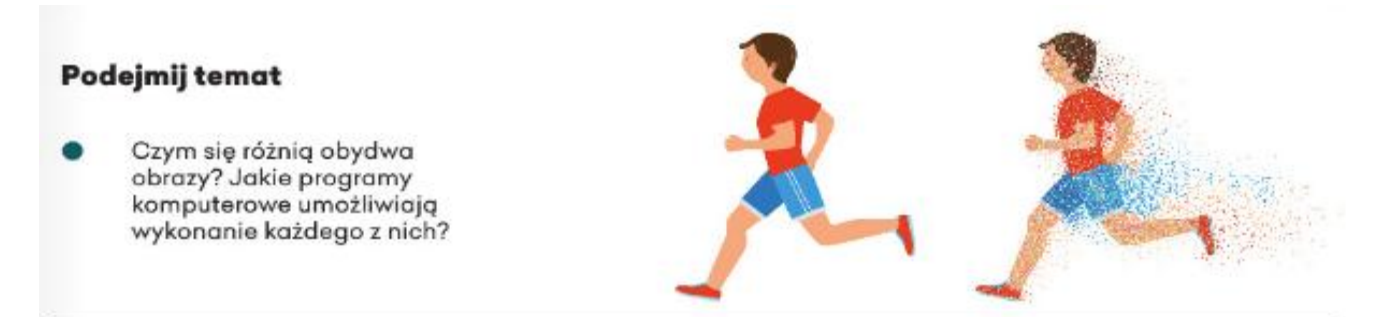

Warstwy można porównać do przezroczystych folii, na których grafiki sa niezależnymi obrazami do momentu, kiedy zostana połączone. Po nałożeniu warstw jedna na drugą powstaje kompletny obraz. W edytorze obrazów GIMP można dodawać lub usuwać warstwy, zmieniać ich kolejność, ustawiać przezroczystość, scalać je oraz dodawać do nich efekty. Praca na warstwach graficznych stanowi duże ułatwienie.

Warstwy - obrazy, które można nakładać jeden na drugi i przesuwać je względem siebie

Przygotuj grafikę przeznaczoną do zaproszenia na Dzień Sportu. Pracuj na warstwach z zastosowaniem opcji 1. przezroczystości i skalowania w edytorze obrazów GIMP. Bezpłatne zdjęcia lub obrazy możesz znaleźć np. w serwisach pixabay.com lub freepik.com. Wybieraj grafikę udostępnioną w domenie publicznej lub na licencji Creative Commons.

#### Krok po kroku

### Aby otworzyć dwa obrazy na odrębnych warstwach:

- w oknie programu GIMP otwórz pierwszy obraz (np. Puchar) za pomoca opcji Otwórz jako warstwy... na karcie Plik O.
- w ten sam sposób otwórz drugi obraz (np. Sportowcy),
- sprawdż, czy w obszarze roboczym są widoczne dwa obrazy na odrębnych warstwach O.

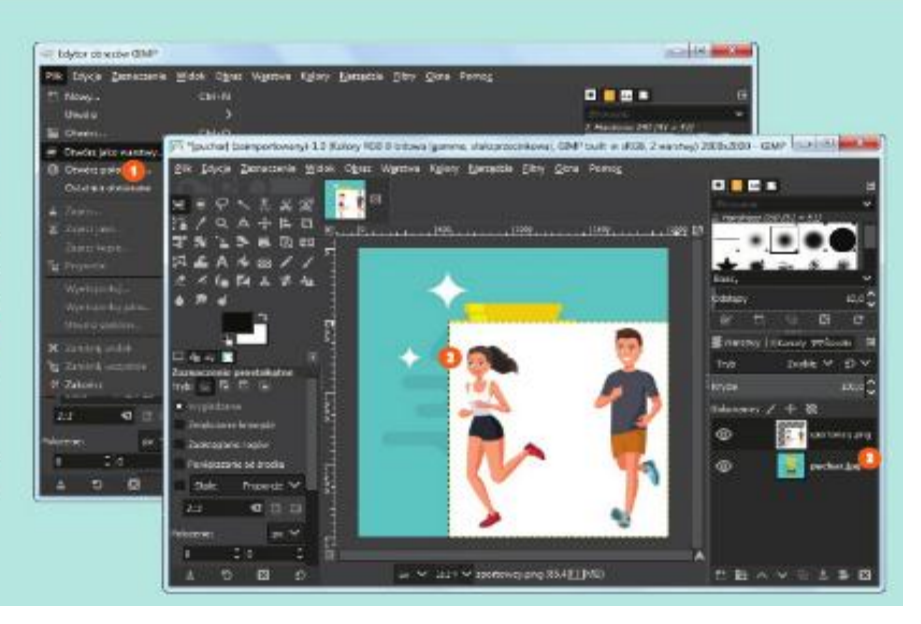

#### Krok po kroku

#### Aby uzyskać przezroczystość warstwy:

- na panelu po prawej stronie okna kliknij w ikonę z okiem drugiej warstwy O (Sportowcy), aby wyłączyć jej widoczność,
- sprawdź, czy pierwsza warstwa O (Puchar) jest aktywna,
- na karcie Warstwa O kliknij kolejno w opcje Przezroczystość O, Dodaj kanał alfa O, aby uzyskać przezroczystość,
- wybierz z Przybornika narzędzie Różdżka O i klikaj w każdy element tła obrazu D, trzymając waiśnięty klawisz Shift,
- wciśnij klawisz Delete, aby usungó zaznaczone tło,
- na karcie Zaznaczenie O, kliknij w opcję Brak O, aby anulować zaznaczenie,
- wybierz z Przybornika narzędzie Gumka O, aby usunąć pozostałe niepotrzebne elementy<sup>D</sup>.
- kliknij w ikonę z okiem pierwszej warstwy @ (Puchar), aby wylączyć jej widoczność,
- uaktywnij drugą warstwę (Sportowcy), klikając w jej ikone O. oraz włącz jej widoczność, klikojąc w ikonę z okiem C, a następnie uzyskaj jej przezroczystość,
- włącz widoczność obu worstwO i sprawdź efekt końcowy.

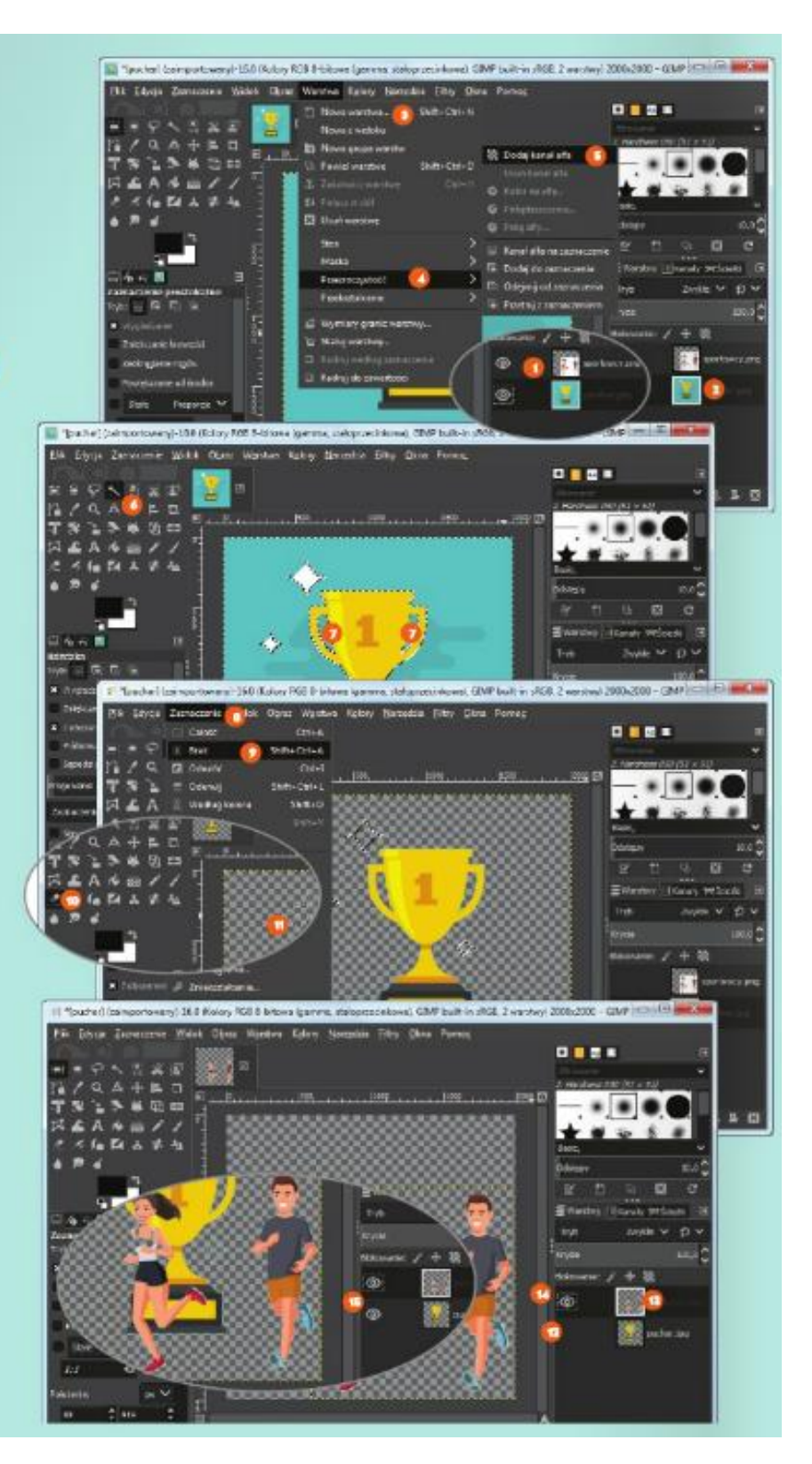

#### Krok po kroku

## Zastosuj skalowanie, scal warstwy w jeden obraz i napisz tekst:

- wyłącz widoczność drugiej warstwy O (Sportowcy),
- zaznacz pierwszą warstwę (Puchar), klikając w jej ikonę O,
- wybierz z Przybornika narzędzie Skalowanie O,
- kliknij w obraz, a następnie zmniejsz go @ metodą złap, przesuń i zwolnij,
- w oknie Skalowanie zatwierdź przyciskiem Skaluj<sup>0</sup>.
- włącz widoczność obuwarstw<sup>O</sup>, wybierz z Przybornika narzędzie Przesunięcie O i przesuń odpowiednio warstwy, aby utworzyły kompozycję O,
- kliknij w ikonę Tekst O i wstaw pole tekstowe,
- określ rodzaj, kolor oraz wielkość czcionki<sup>o</sup> i napisz odpowiedni tekst, np. Dzień Sportu O,
- na karcie Obraz O kliknij w opcję Polgaz widoczne warstwy... O, aby scalić warstwy,
- w oknie Połączenie warstw zatwierdź przyciskiem Połącz O.

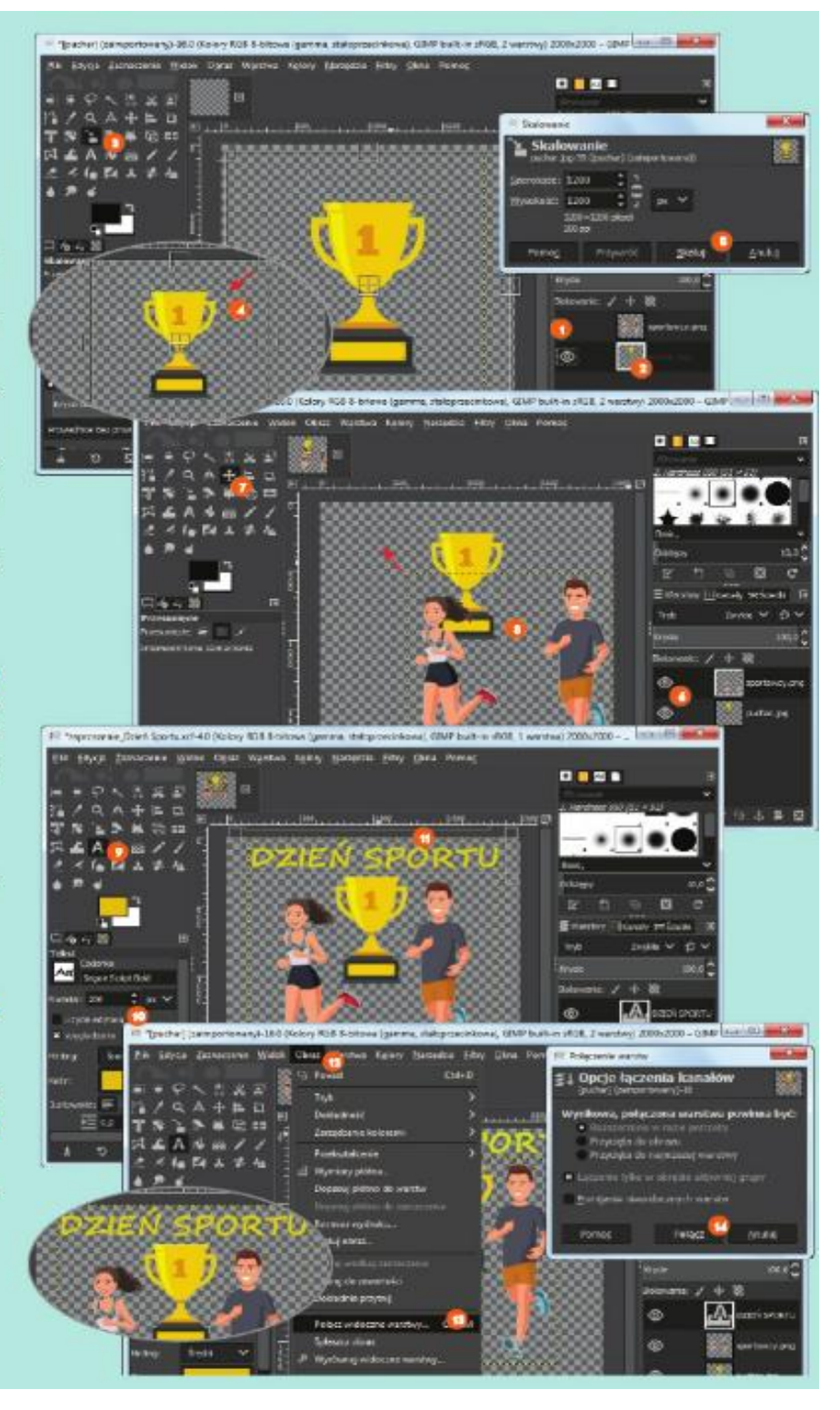

Zapisz grafikę w pliku z rozszerzeniem JPEG. Następnie wstaw obraz na pierwszą stronę przygotowanego wcześniej zaproszenia.

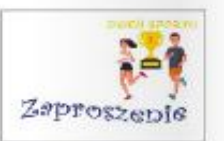

#### Krok po kroku

2.

Aby zapisać obraz w programie GIMP i wyeksportować plik w formacie JPEG:

- na karcie Plik O kliknij w opcję Zapisz jako...O.
- wskaż miejsce zapisu pliku na dysku komputera, napisz nazwę pliku @ i zatwierdź przyciskiem Zapisz @ (zwróć uwagę na rozszerzenie pliku zapisanego w edytorze obrazów GIMP - xcf),
- na karcie Plik O kliknij w opcję Wyeksportuj
- z rozwijanej listy wybierz format JPEG 0.
- zatwierdź przyciskiem Wyeksportuj O tzwróć uwagę na rozszerzenie pliku - .jpg).

Uwagal Format JPEG nie zachowuje warstw.

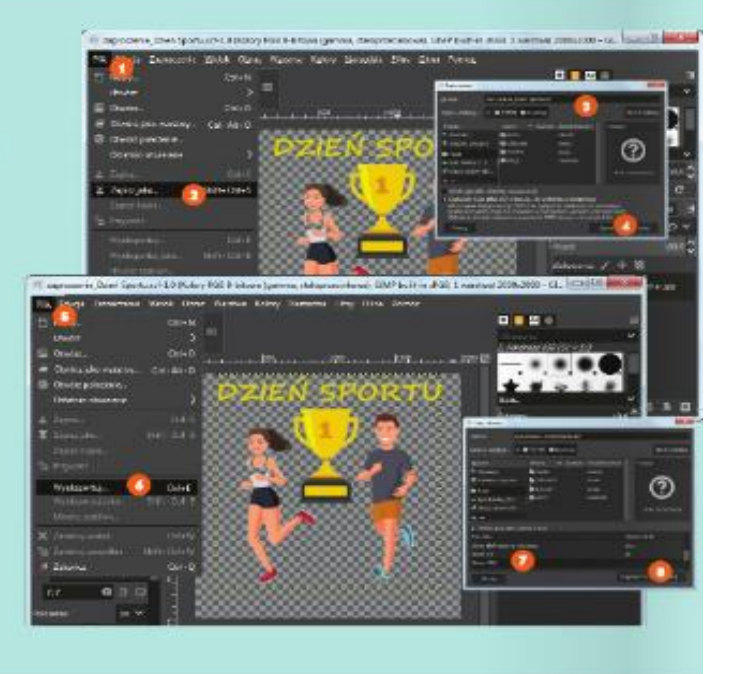

#### W skrócie

Edytor obrazów GIMP umożliwia pracę na warstwach graficznych. Obróbka jednej warstwy to praca nad fragmentem obrazu bez konieczności poprawiania całego obrazu.

Wykonane w programie GIMP obrazy można zapisywać z zachowaniem warstw.

### Czy już umiesz?

Zapoznaj sie z informacjami o edytorze obrazów GIMP, które znajduja sie na oficjalnej stronie internetowej gimp.org. W razie potrzeby zastosuj funkcję tłumaczenia strony internetowej.

Otwórz w programie GIMP dwa obrazy jako warstwy. Połącz je z wykorzystaniem opcji przezroczystości. Jeśli korzystasz z prac innych twórców, pamiętaj o poszanowaniu prawa autorskiego (podaj imię i nazwisko autora, źródło, warunki licencji).

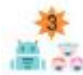

Wspólnie z koleżanką lub kolegą przygotujcie w programie GIMP ciekawą kompozycję składającą się z 3–4 warstw. Zapiszcie wykonaną pracę z zachowaniem warstw.

74

Wykonaj dowolną kompozycję w programie Gimp i prześlij zadanie na adres mailowy: solaks.darlosu@wp.pl